## **Creating a New Reservation**

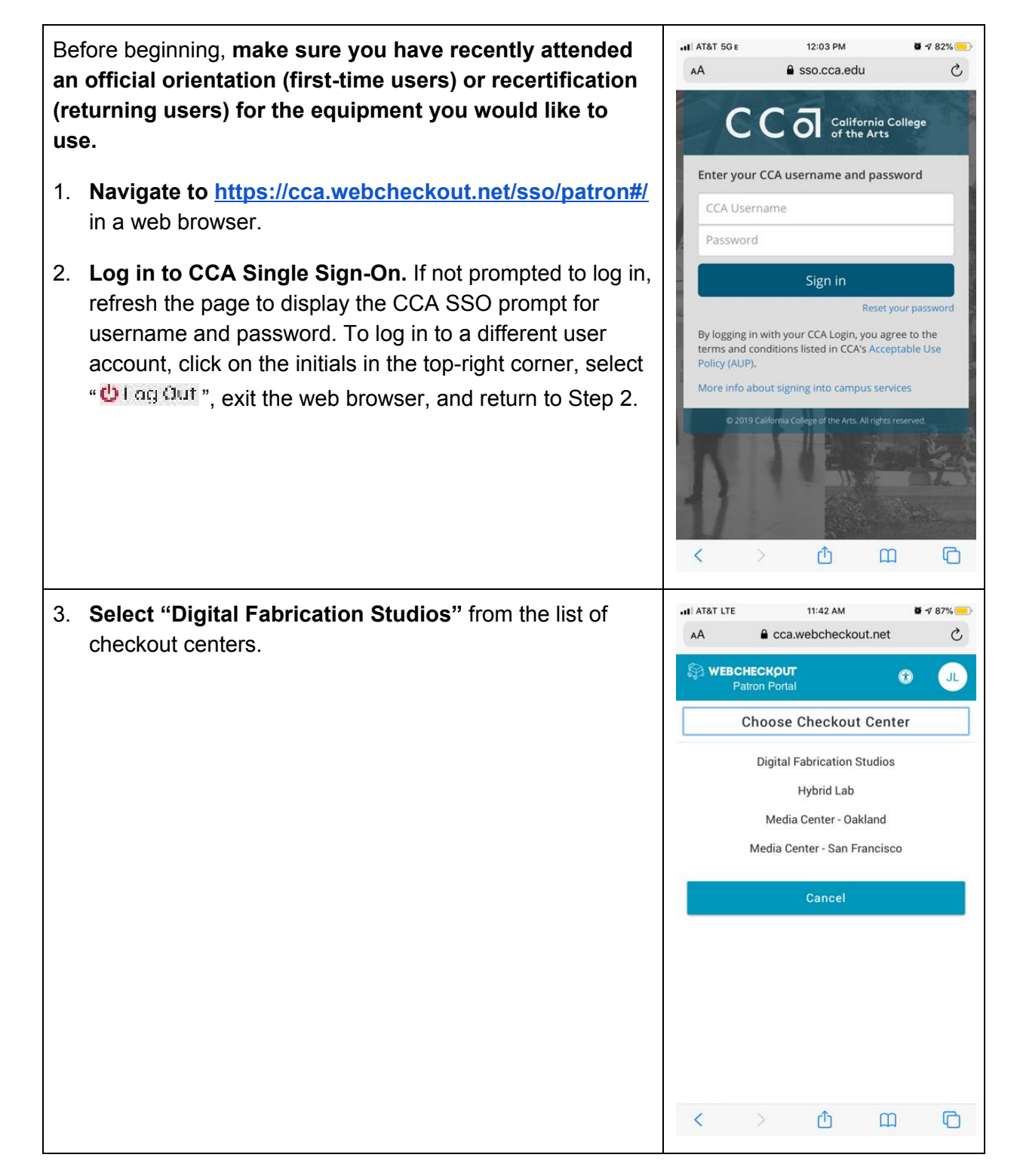

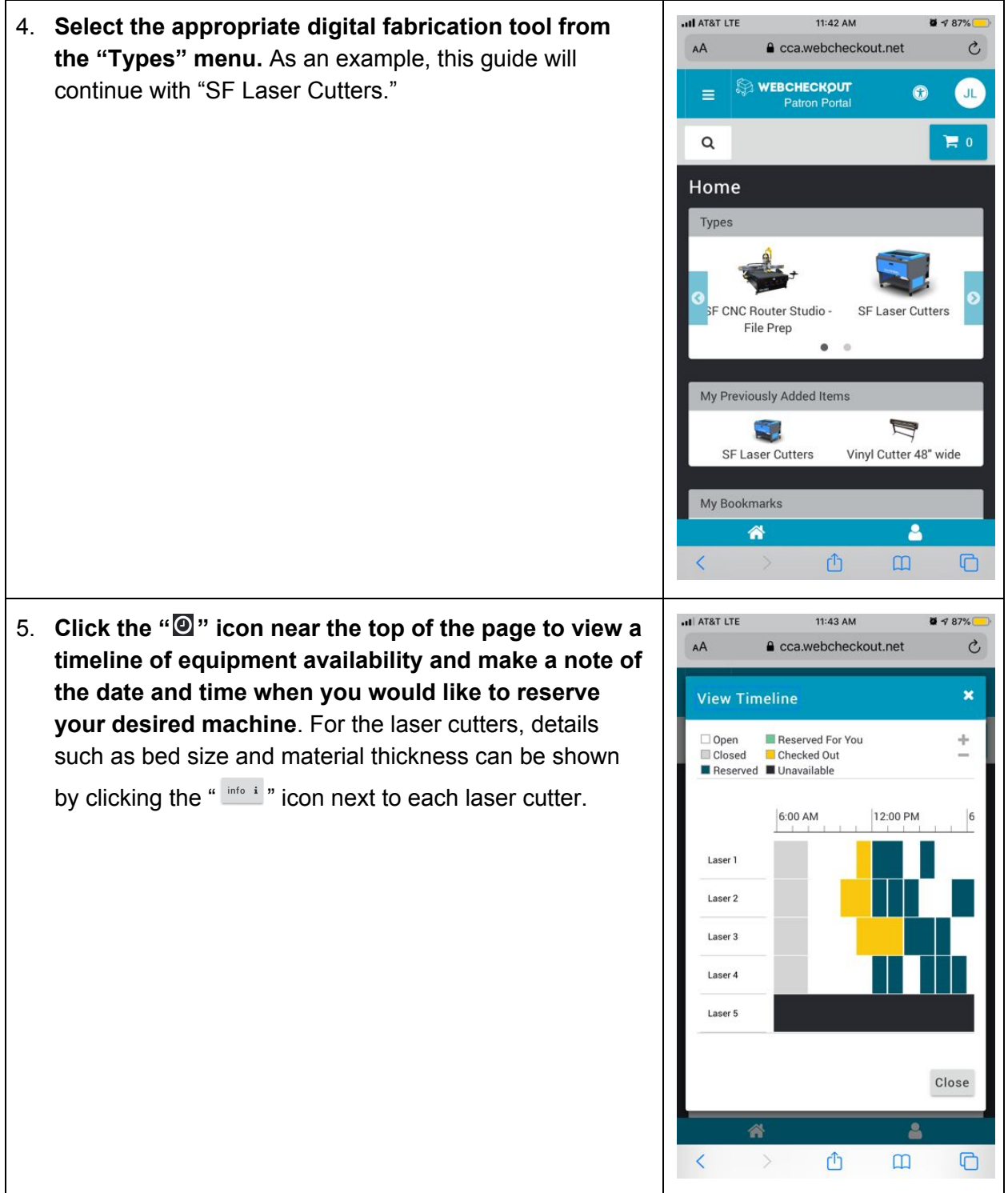

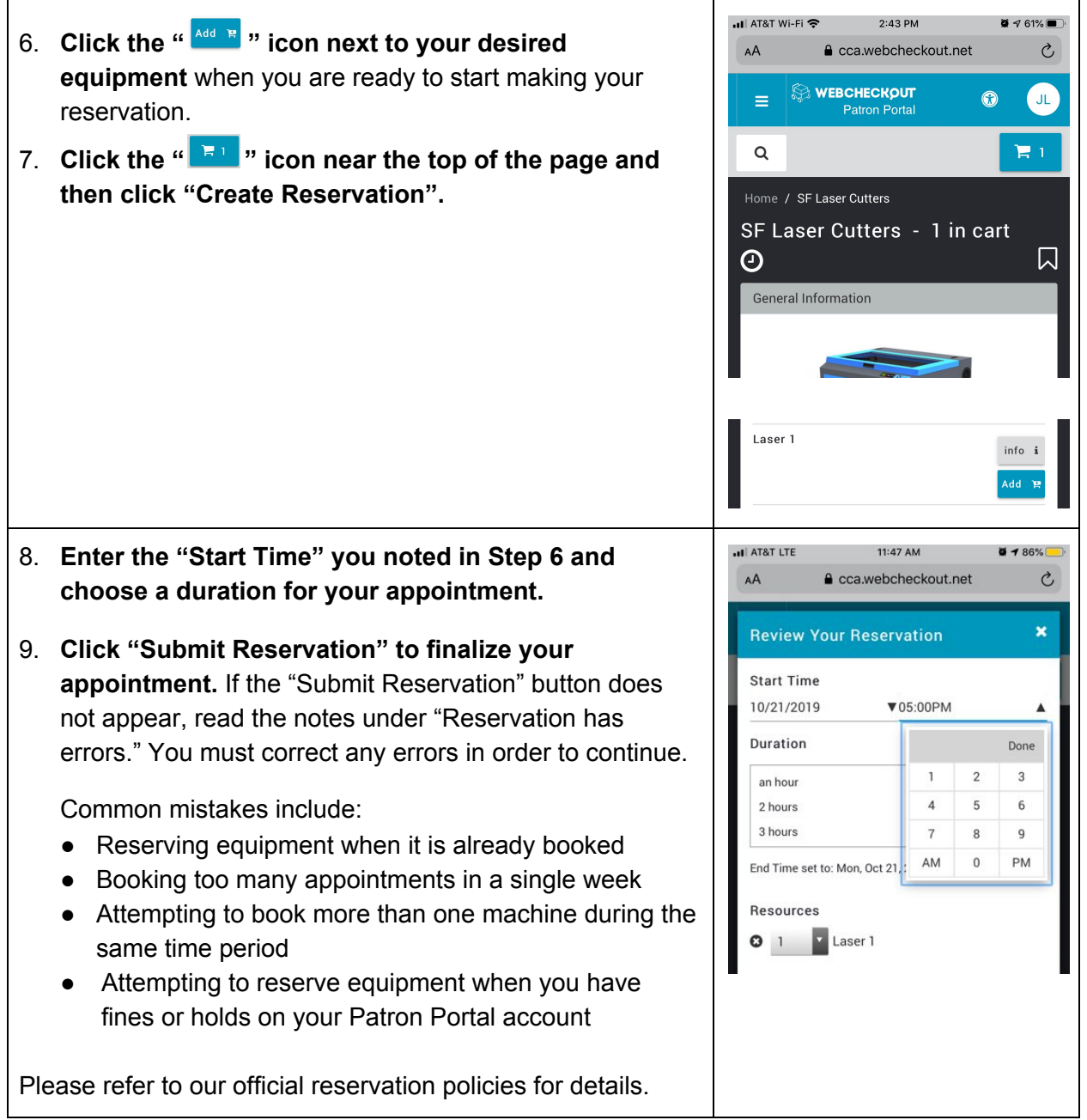

You're all set! Please be on-time and remember to check in with the lab monitor at the beginning of your appointment.

## **Cancelling an Upcoming Reservation**

- 1. Log in to the Patron Portal. (<https://cca.webcheckout.net/sso/patron#/>)
- 2. Click the " $\frac{1}{2}$ " button at the top of the Patron Portal page and select "My Account".
- 3. Under "My Reservations", click on the appointment you would like to cancel. (You may need to empty your shopping cart in order for the page to load.)
- 4. Click "Cancel Reservation".

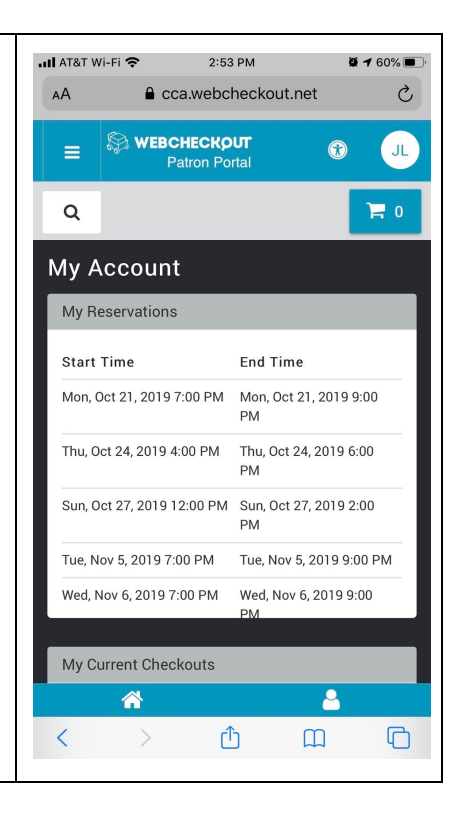